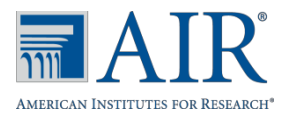

# Math (Spanish) Quick Guide Student Settings and Test Administration

This Quick Guide provides a brief overview of the steps for updating test settings for Math (Spanish) and administering a Math (Spanish) test.

### TIDE: Updating Test Settings for Math (Spanish)

#### Logging in to TIDE

- 1. Open your web browser and navigate to the NDSA portal at [https://ndsa.portal.airast.org.](https://ndsa.portal.airast.org/)
- 2. Click the **NDSA Assessment** card
- 3. Click the **TIDE** card. The *Login* page appears.
- 4. Enter your email address and password.
- 5. After you enter your name and password, selected your role and institution from the drop-down menu. Click **Secure Login**. The TIDE dashboard appears.

#### Test Settings – Braille

- 1. On the dashboard, open **Test Settings and Tools.**
- 2. Click **Test Settings and Tools**.
- 3. In Search Students select and enter the specific information to search the student.

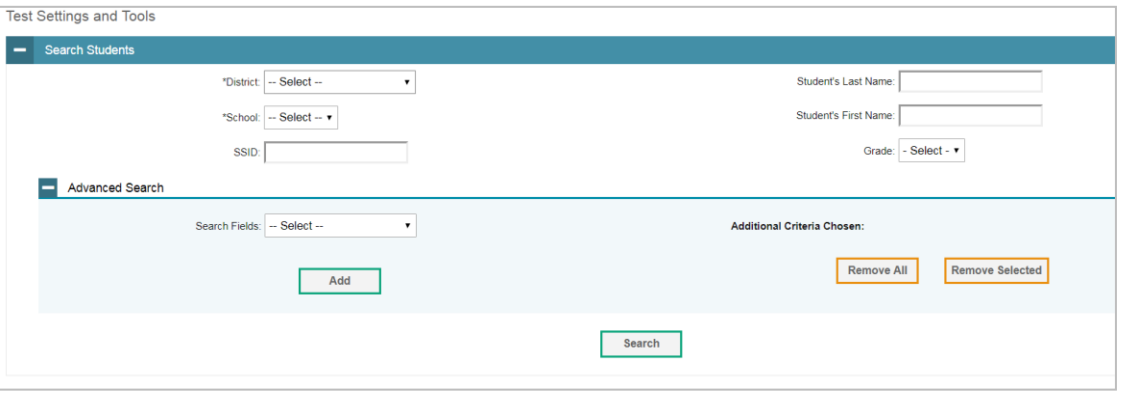

- 4. Select **Search**.
- 5. Select the correct student from the results page
- 6. A screen will appear to **View/Edit Student**settings.
- 7. Select **Presentation**
- 8. From **Language** under Math select **Spanish**.

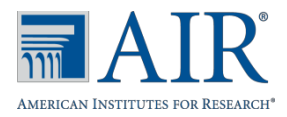

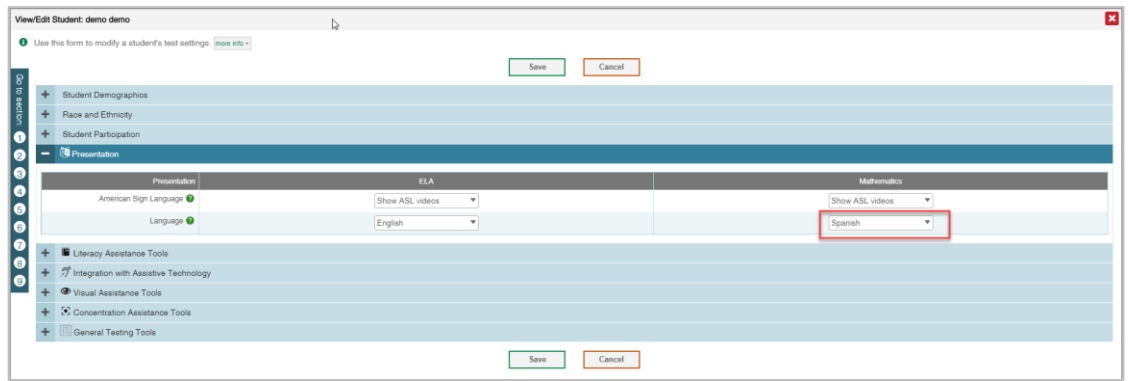

9. Select **Save**.

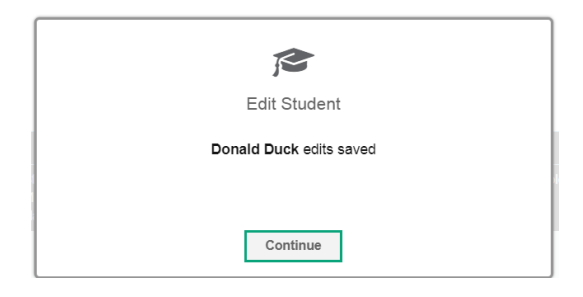

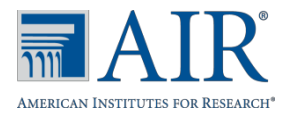

## Math (Spanish) Test Administration

### TA Interface: Login and Test Setup

1. Navigate to the NDSA Portal (www.ndsa.portal.airst.org).

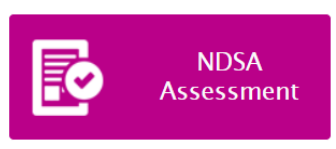

- 2. Select NDSA Assessment.
- 3. To administer the operational Test Administration, click **Test Administration.**

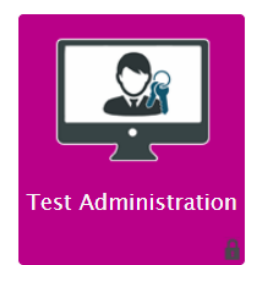

4. The login page appears. Enter your email address and password.

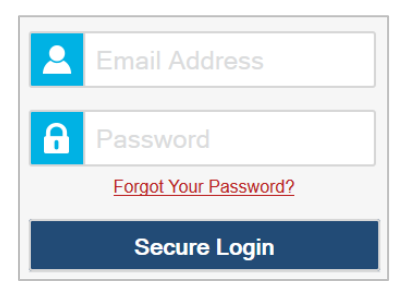

- 5. Click **Secure Login**. The selected TA Site appears.
	- a. If the *Enter Code* page appears, an email containing an authentication code is sent to your address. Enter the emailed code and click **Submit**.
	- b. **Note: You** must use the authentication code within 15 minutes of the email being sent. If the code has expired, click **Resend Code** to request a new code.

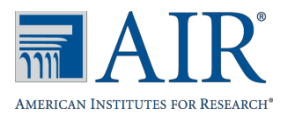

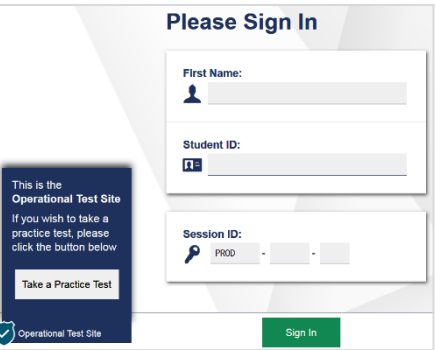

- 6. Start a test session.
	- a. In the *Test Selection* window, select the *Spanish (Math Only)* tests to administer.

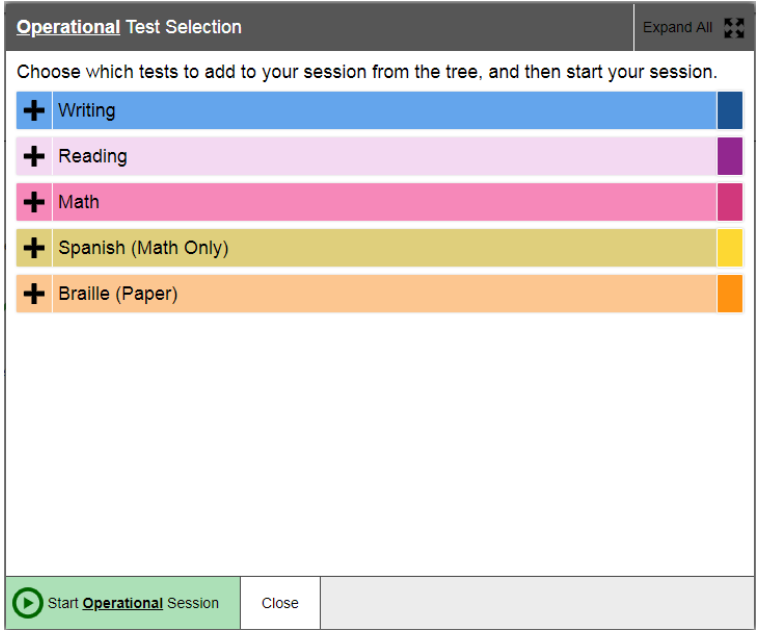

- b. Click **Start Session**. The Session ID appears at the top of the page.
- 7. Provide the Session ID to the students signing in to your test session.
- 8. Have students sign in to the Student Testing Site using their first name, SSID, and the Session ID.

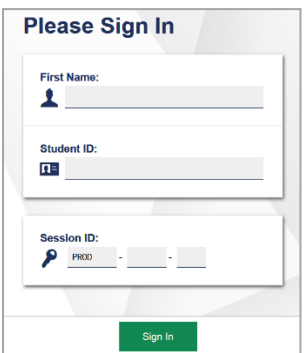

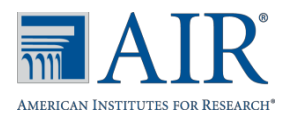

- 9. Approve students for testing. When students select the Math (Spanish) test, the **Approvals** box in the upper-right corner of the TA Interface shows notifications. Click **Approvals** to view the list of students awaiting approval.
	- a. To review and update a student's test settings and accommodations, click  $\bigcirc$  in that student's row.
	- b. To approve an individual student for testing, click  $\blacktriangleright$ .
	- c. To deny a student for testing, click  $\mathbf{\times}$  and enter the reason in the box.

To approve all students for a given test or segment, click **Approve All Students** for that test or segment.

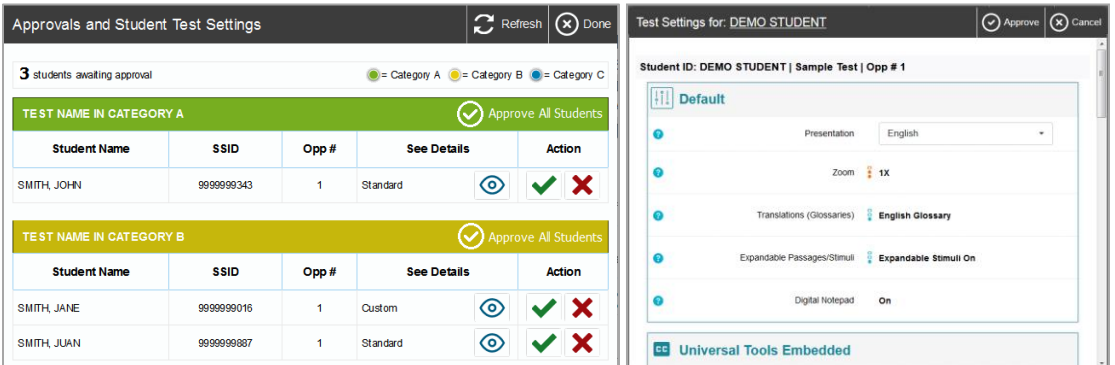